# **LS Industrial Systems Co., Ltd. GLOFA-GM Series CPU Direct Driver**

Support version CS 14.0 and over V4.0 and over<br>XDesignerPlus 4.0.0.0 and over

**TOP TOP** 

# **CONTENTS**

Thank you for using TOP series of M2I corporation.

Please read this manual carefully to know connection methods and procedures of "TOP to External device".

# **1. System configuration Page 2**

A section for showing connectable external devices, serial signal types, connection configurations. Refer this section to select the right system configuration.

# **2. Selection of TOP, External device Page 3**

A section for selecting a TOP model and the external device.

# **3. Example of system setting Page 4**

A section for explaining examples to connect communications of TOP to External Device.

Select the correct example in your case according to "1. System configuration".

## **4. Communication setting Page 5**

A section for Communication setting.

The setting should be the same with the external device.

## **5. Cable diagram Page 8**

A section for cable to connect to external device. Select a suitable cable diagram for your system.

## **6. Usable address Page 9**

A section for usable address to communicate with external device.

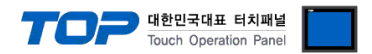

# **1. System configuration**

System configuration of TOP and "LS Industrial System Co., Ltd. – GLOFA GM Series CPU Direct"

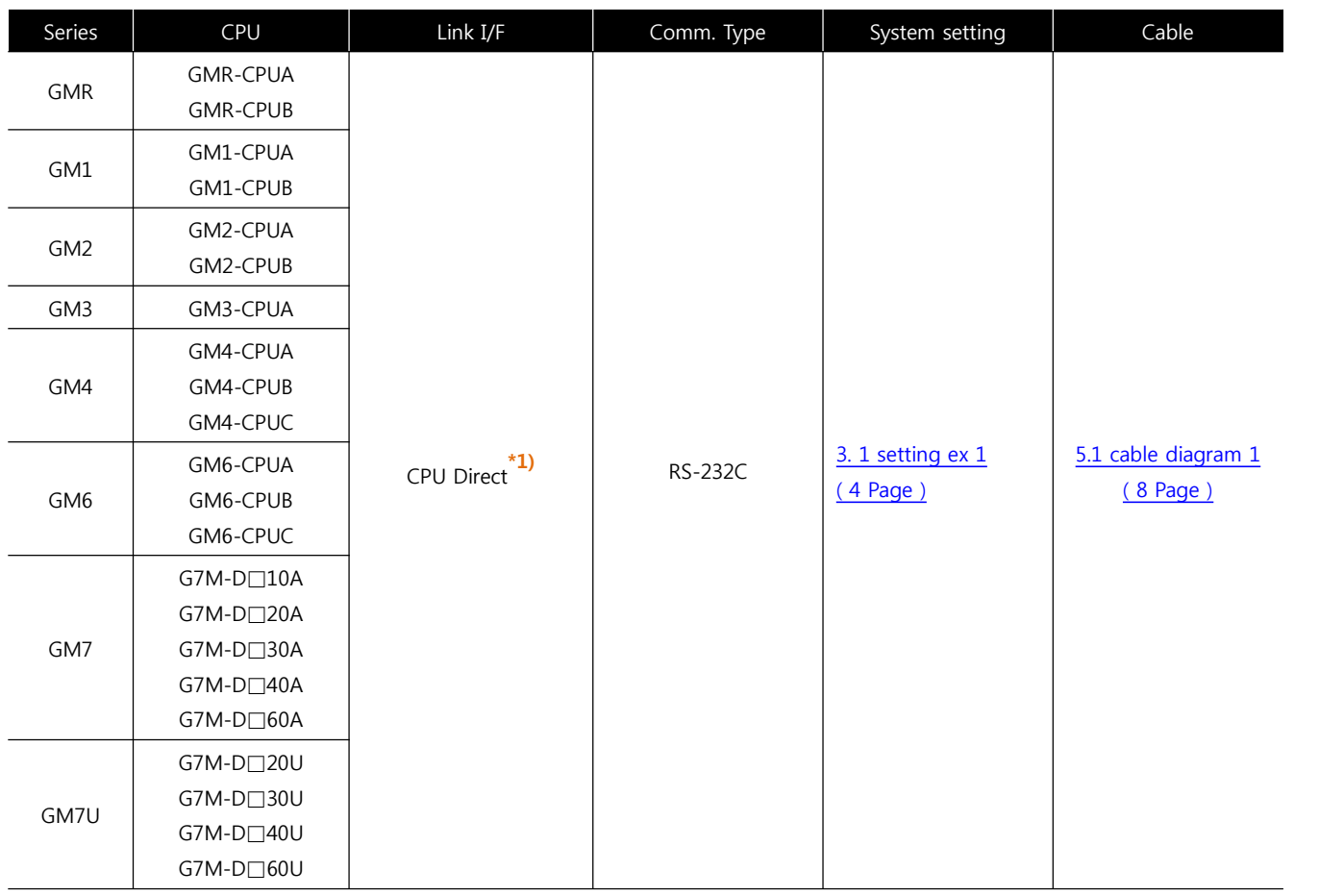

**\*1)** loader port connecting to PC

#### ■ Connection configuration

• 1 : 1(TOP 1 unit to External device 1 unit) connection

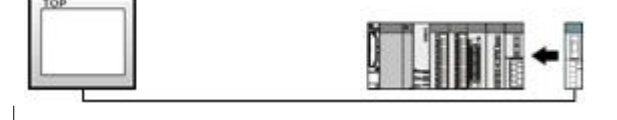

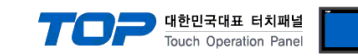

# **2. Selection of TOP, External device**

Select a external device which is communicated to the TOP.

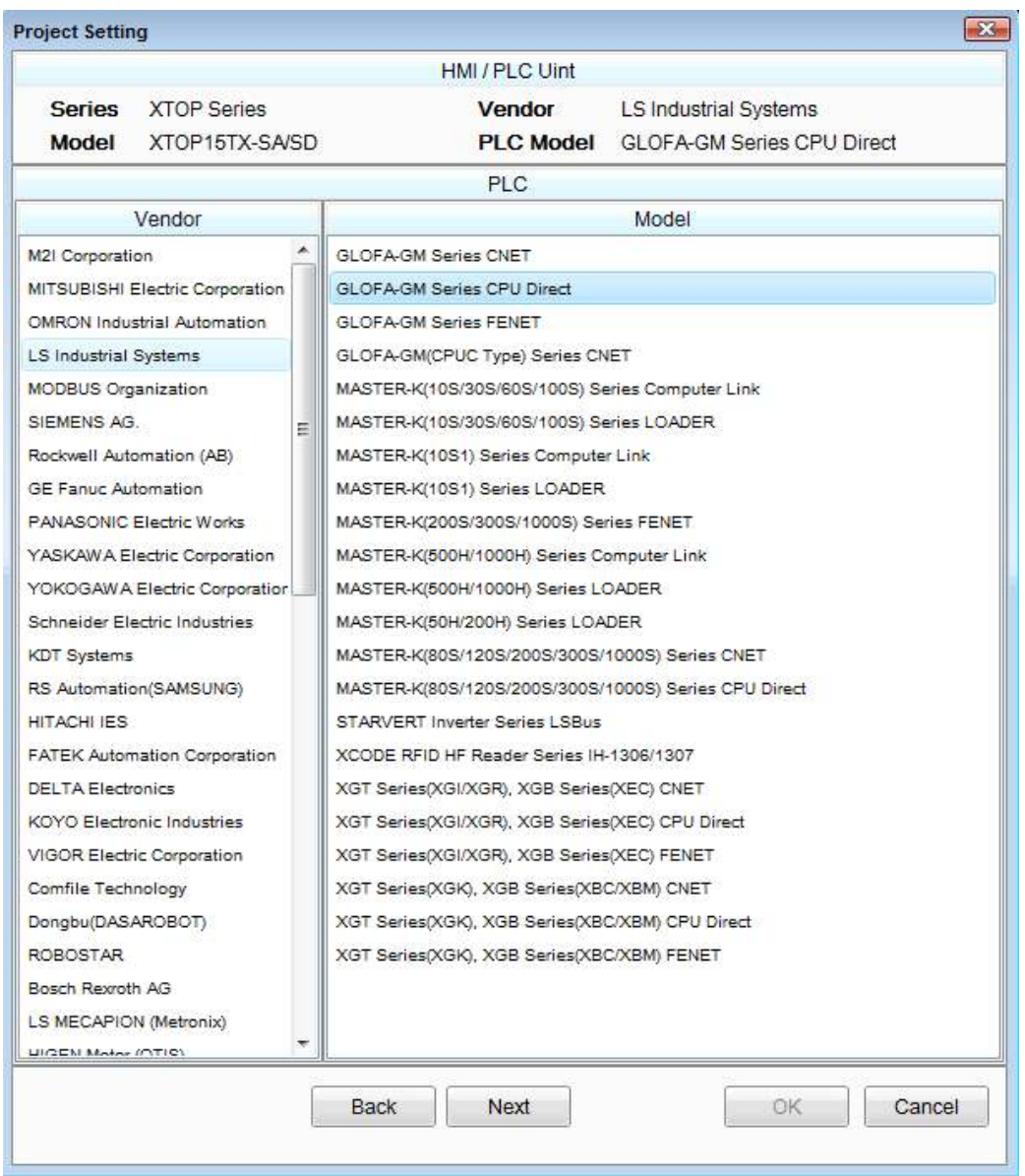

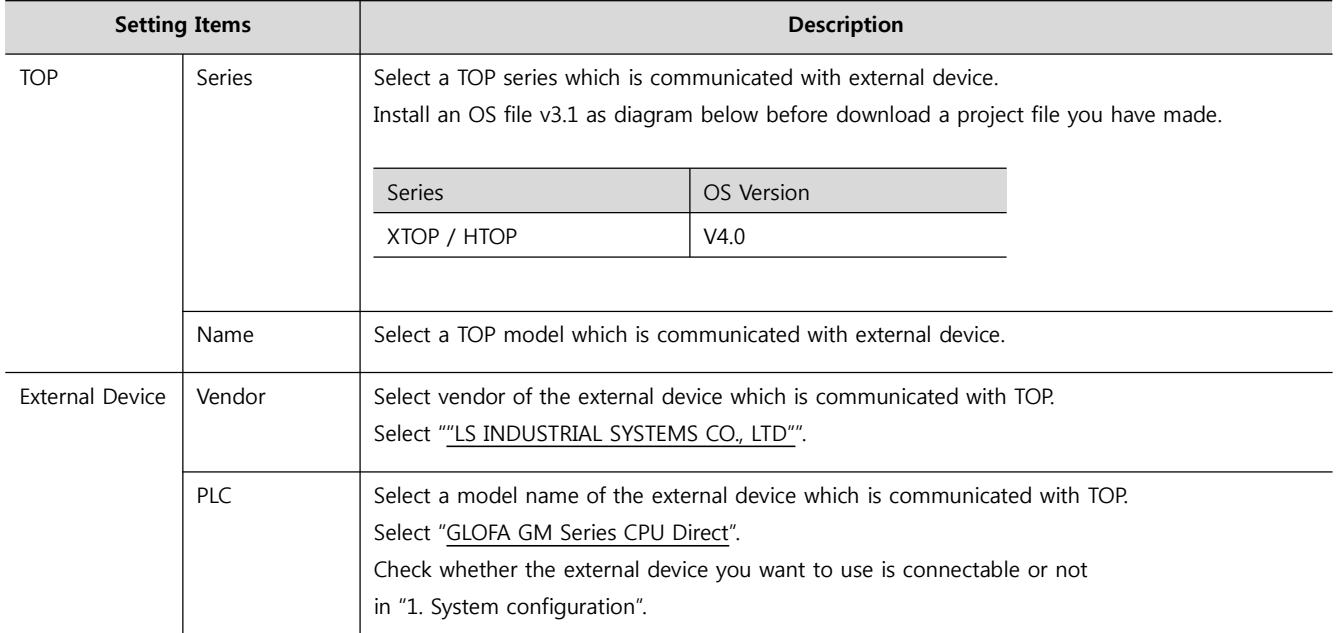

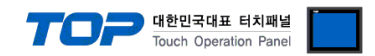

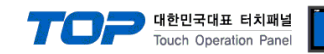

# **3. Example of system setting**

Set Communication interface of TOP and external device as below.

#### **3.1 Example 1**

Set your system as below.

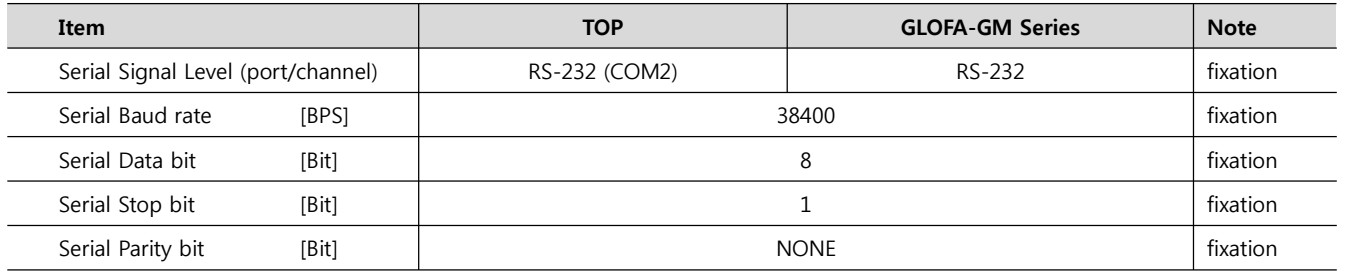

#### **(1) XDesignerPlus Setting**

Set [Project >Project property] of XDesignerPlus as below and download it to TOP machine.

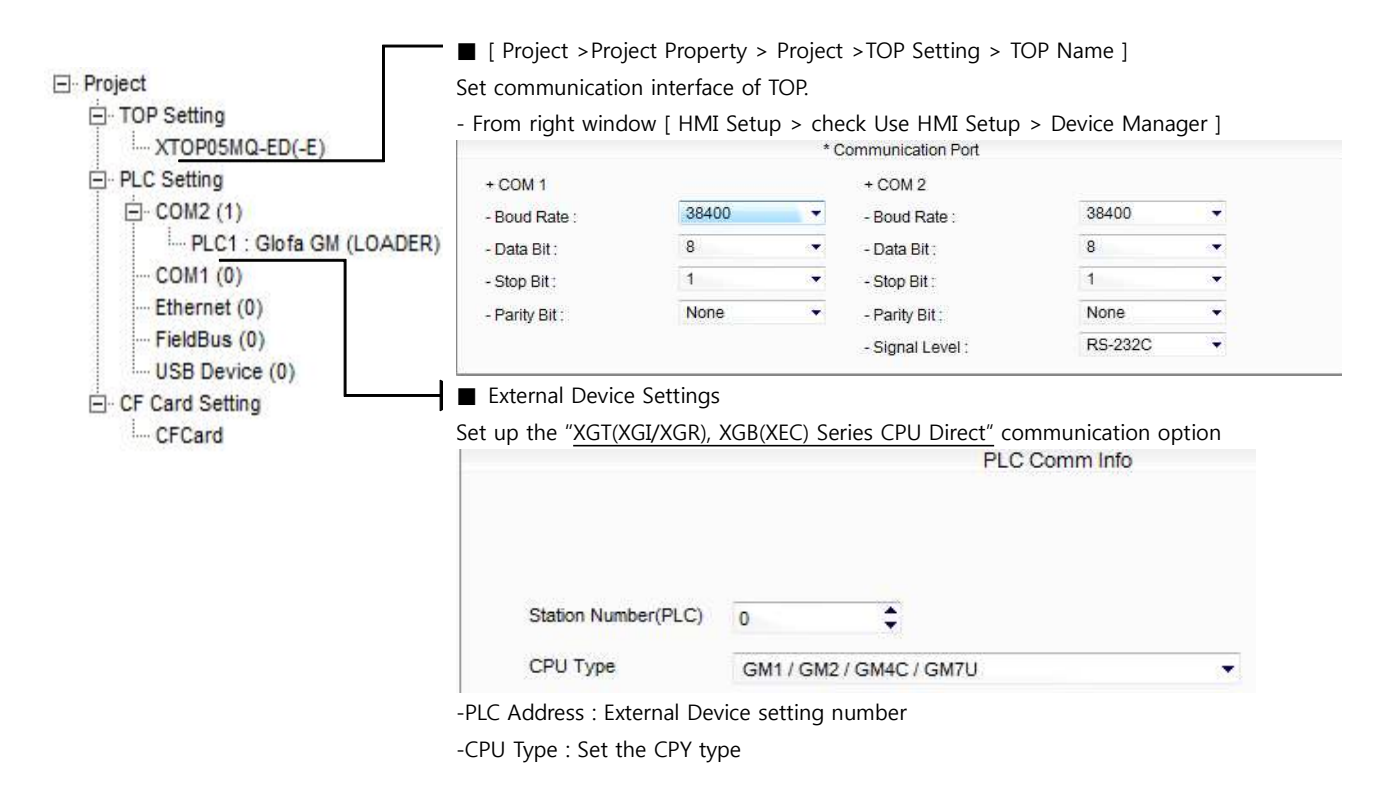

#### **(2) External device setup**

CPU Direct port communication interface of GLOFA GM Series is fixed.

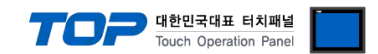

# **4. Communication setting**

Communication setup can be set on XDesignerPlus or TOP Main Menu. The setting should be the same with the external device.

#### **4.1 XDesignerPlus setting**

Select [Project >Project property] of XDesignerPlus as below.

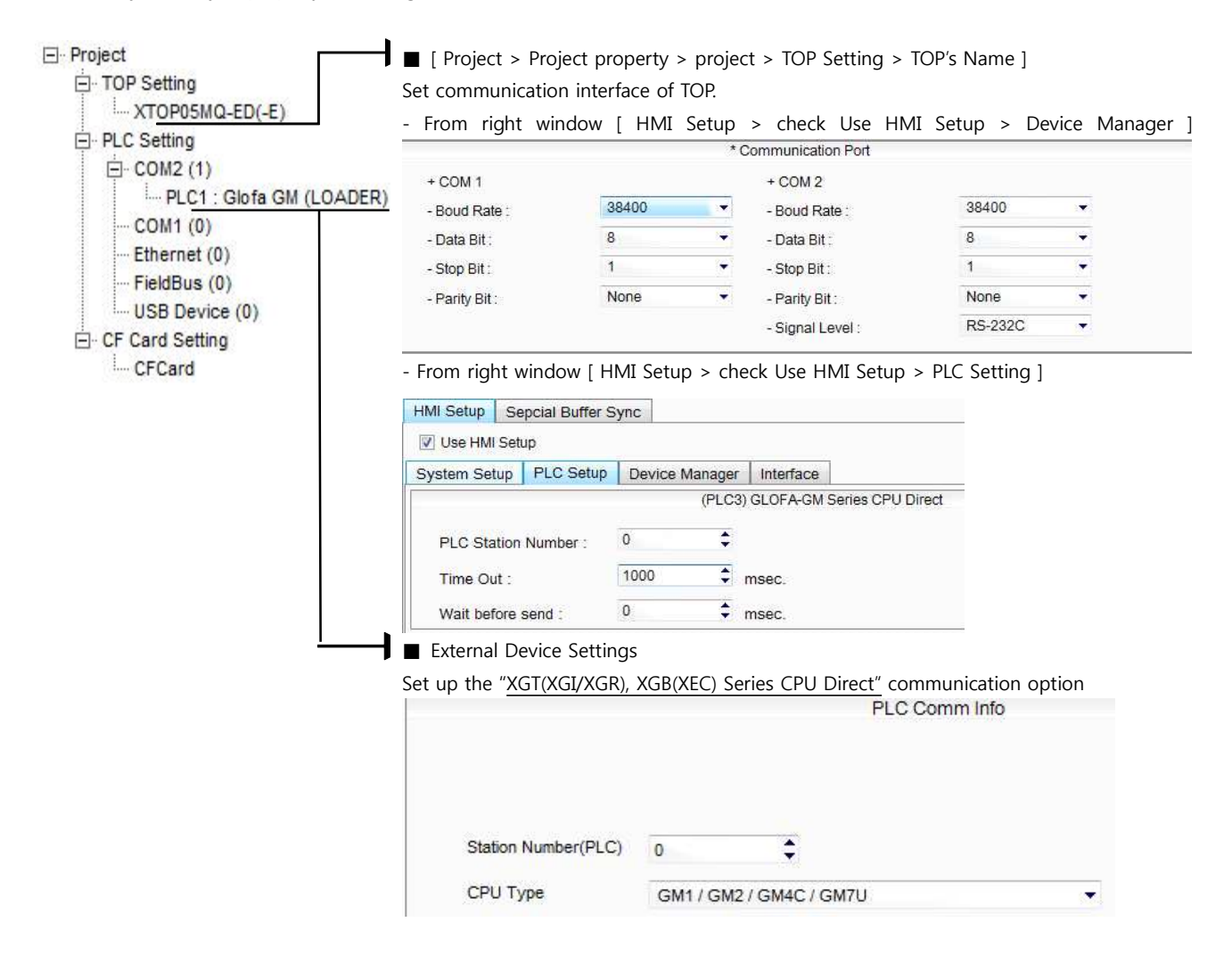

#### ■ 통신 인터페이스 설정

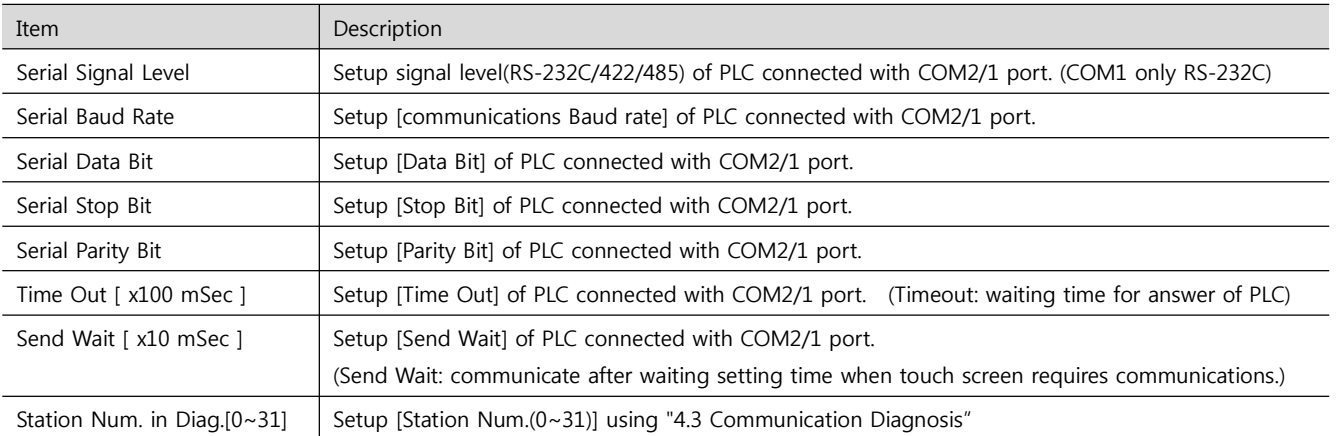

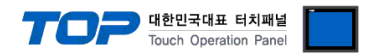

### **4.2 TOP main menu setup item**

- When a buzzer is on during the power reset, touch 1 spot at the upper LCD to move to "TOP Management Main" display.

![](_page_6_Picture_178.jpeg)

![](_page_6_Picture_4.jpeg)

#### **Step 1**. [ PLC setup ] - Setup driver interface.

![](_page_6_Picture_179.jpeg)

![](_page_6_Picture_180.jpeg)

#### **Step 2**. [ PLC setup ] > [ TOP COM2/COM1 setup ] – Setup relevant port's serial parameter.

![](_page_6_Picture_181.jpeg)

![](_page_6_Picture_182.jpeg)

![](_page_7_Picture_0.jpeg)

#### **4.3 Communication Diagnosis**

■ TOP - Confirming interface setting condition between external devices<br>- Move to Menu by clicking the top side of LCD screen as resetting the power of TOP.

- Confirms if Port [COM 2 or COM 1] setting that is willing to use in [Communication Settings] matches with the setting of external devices.

■ Port Communication Issue Diagnosis

- PLC Setup > TOP [ COM 2 or COM 1 ] click "Communication Diagnosis" button.

- Diagnosis dialog box will pop up on the screen, you can judge by following information that are shown on box no. 3 section.

![](_page_7_Picture_233.jpeg)

■ Communication Diagnosis Sheet<br>- Please refer to the information below if you have a problem between external devices and communication connection.

![](_page_7_Picture_234.jpeg)

![](_page_8_Picture_0.jpeg)

# **5. Cable diagram**

This Chapter introduces cable wiring guidance for communication between TOP and PLC concerned. (The cable diagrams in this section may differ from the recommendations of "LS Industrial Systems Co., Ltd.")

### **5.1 Cable Diagram Table 1**

#### ■ 1:1 Connection

![](_page_8_Picture_250.jpeg)

#### (B) XTOP COM 2 port(15pin)

![](_page_8_Picture_251.jpeg)

![](_page_9_Picture_161.jpeg)

 $\overline{*1}$ ) Pin assignment of the cable connector is seen on the face of Front View.

![](_page_9_Picture_162.jpeg)

\*1) Pin assignment of the cable connector is seen on the face of Front View.

![](_page_10_Picture_0.jpeg)

# **6. Available Address**

The available address of device are as below.

Device(address) range might be different according to series/type of CPU. TOP Series are capable of supporting maximum address range which is available in external Device.

Be careful get out of address range.

![](_page_10_Picture_136.jpeg)

\* Setting method of Input and Output(IW / QW) address 0000 **card number** 

pt number(slot number next CPU is 0)

Base number(start number is 0)

※ card number explanation - Card number of 16 point card is 0. If it is 32 point card, card number of 0~15 bit is 0, card number of 16~31 bit is 1. If it is 64 point card, card number of 0~15 bit is 0, card number of 16~31 bit is 1, card number of 32~47 bit is 2, card number of 48~63 bit is 3.